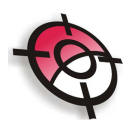

## **Módulo de Topografia Avançada**

## **Alinhamento.**

Esta ferramenta gera um alinhamento que servirá como base para o cálculo de perfis e/ou cálculo de seções e volume.

O acesso a este recurso está no menu suspenso Posição, Alinhamento:

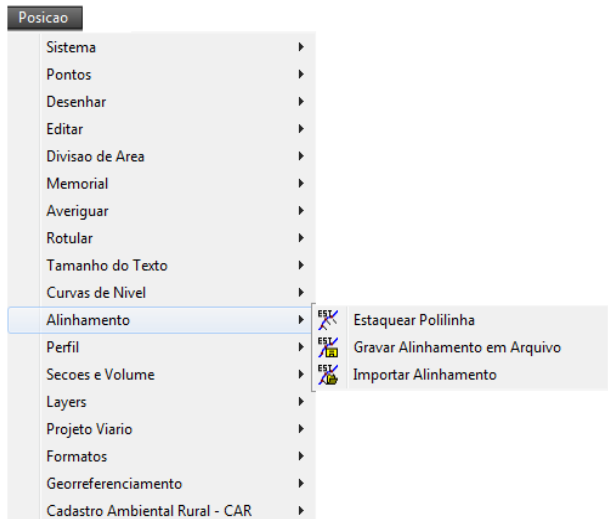

No sub menu de alinhamento temos algumas opções a trabalhar, e para entendermos o funcionamento desta ferramenta vamos seguir na sequência estas opções.

Antes de iniciar precisamos importar os pontos (*ver tutorial Ferramenta Pontos*), como exemplo usaremos os pontos do levantamento cascavel, disponível na pasta DEMO de instalação do Sistema Posição.

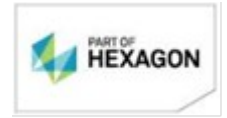

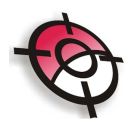

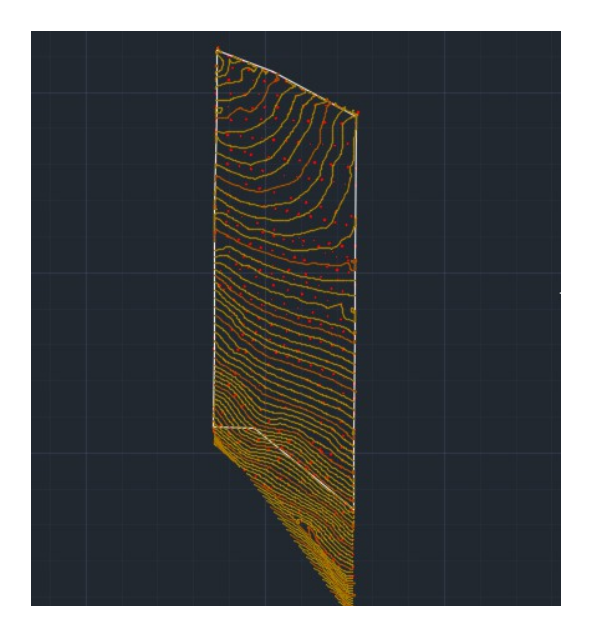

Com os pontos em tela e com as curvas de nível desenhadas(ver tutorial curvas de nível), selecione uma polilinha ou linha do AutoCad para desenhar o alinhamento sobre a região de interesse (onde será gerado o perfil por exemplo).

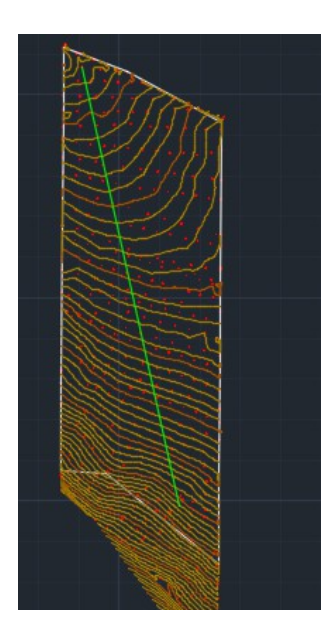

Estaquear polilinha.

Tendo o alinhamento criado iremos agora estaquear o alinhamento. Para tal, clique em Posição na aba do AutoCad >> Alinhamento >> estaquear polilinha.

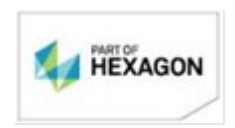

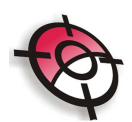

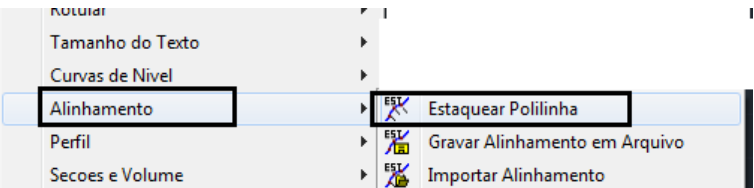

Selecione o alinhamento e siga os passos descritos na barra de comandos do

AutoCad.

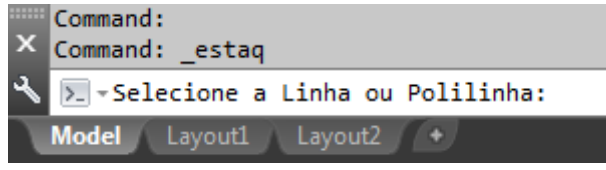

Informe o valor inteiro da estaca inicial:

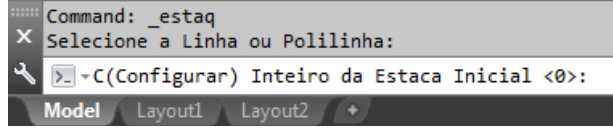

Informe o valor da fração da estaca inicial:

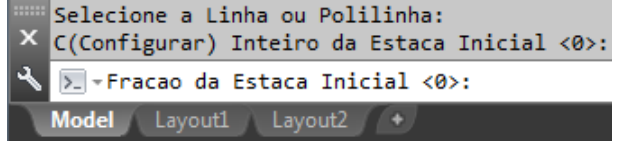

Entre com a distância entre as estacas:

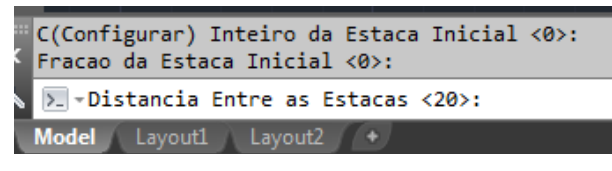

Defina se rotulará as estacas:

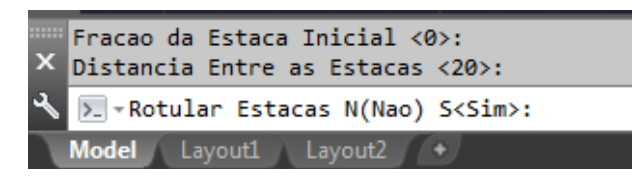

Defina se utilizará as cotas já existentes ou interpolará novamente em função das novas curvas geradas.

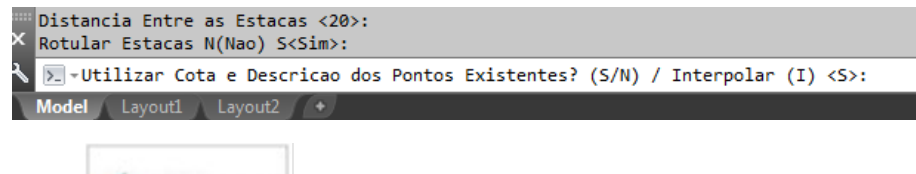

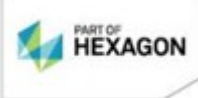

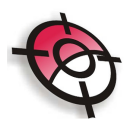

Se optou em rotular as estacas verá seus respectivos valores ao longo do alinhamento.

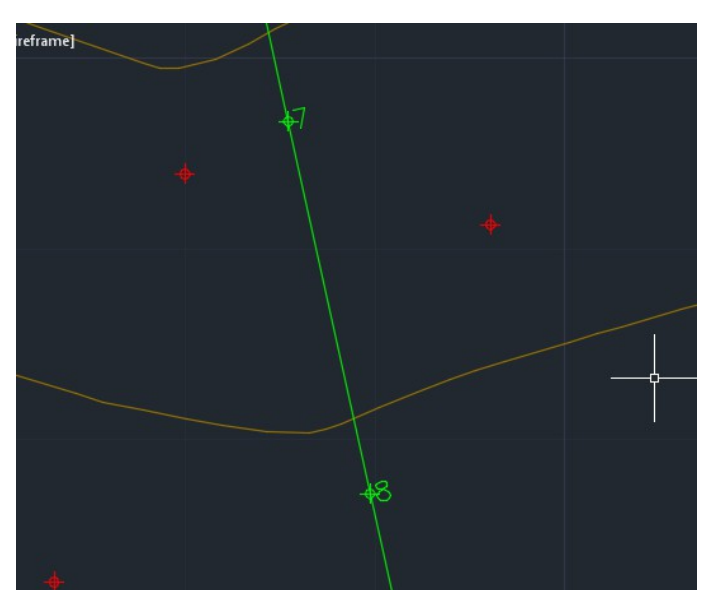

Gravar alinhamento em arquivo.

Esta opção será utilizada quando houver a necessidade de utilizar este alinhamento novamente, e/ou quando for trabalhar com seções e volume, pois para este caso o alinhamento deverá ser salvo obrigatoriamente.

Para salvar o alinhamento basta selecionar a aba suspensa do Sistema Posição no AutoCad, em seguida alinhamento >> Gravar alinhamento em arquivo.

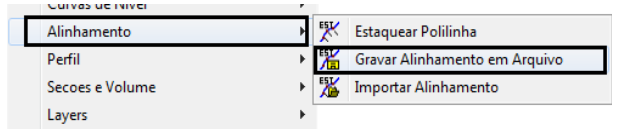

Selecione o alinhamento assim que o comando for apresentado na barra de comandos do AutoCad.

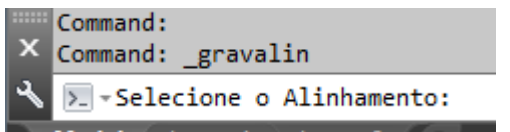

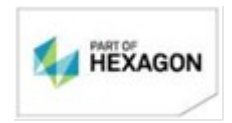

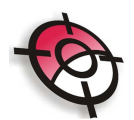

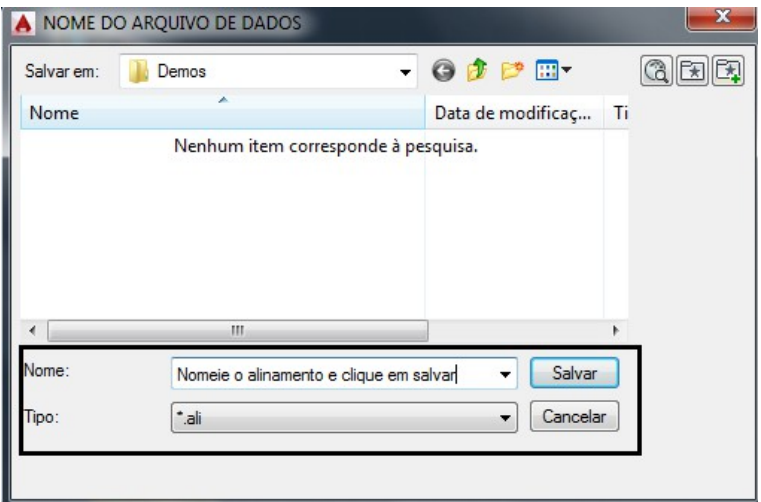

Ao selecionar abrirá uma caixa de diálogos para setar o diretório e a pasta de destino.

Importar alinhamento:

Estando o alinhamento gravado em arquivo, poderemos importá-lo a qualquer momento. Basta selecionar Posição >> Alinhamento >> importar alinhamento.

Ao abrir a caixa de dialogo para direcionar a pasta de origem, selecione o arquivo de extensão \*.ali  $\frac{1}{2}$   $\frac{1}{2}$ 

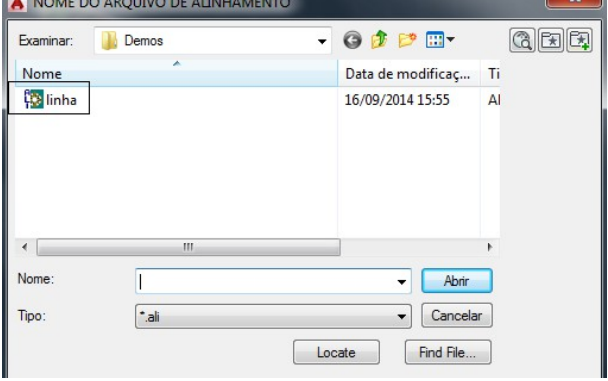

*Bom Trabalho.*

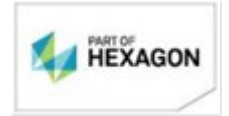